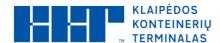

### **User Manual**

#### Click on this link:

https://gates.terminalas.lt

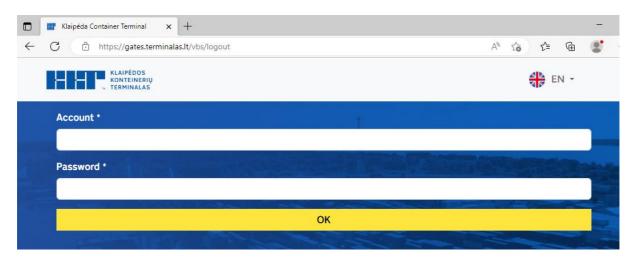

#### When you sign in, you see on the screen:

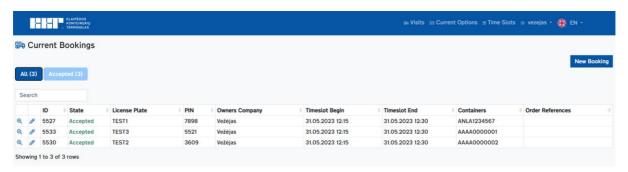

# Workflow in the system

## 1. Creating a task, order for a cargo (container):

First select <Current Options>, select the destination of the vehicle arrival at the terminal.

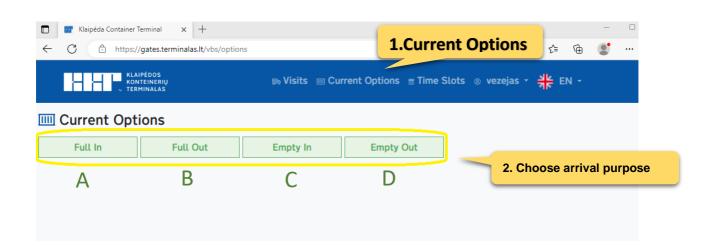

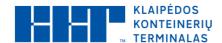

**Identification** – container number Order Reference \*- order number or code assigned to the account \*- Must be filled KLAIPĖDOS KONTEINERIŲ TERMINALAS Solution → Visits → Current Options → Time Slots ⊗ vezejas → 

| Solution → Visits → Visits **IIII** Create/Modify a Task Full In ■ Identification \* Cancel KLAIPĖDOS KONTEINERIŲ TERMINALAS Create/Modify a Task В **Full Out** ■ Identification \* Cancel KLAIPĖDOS KONTEINERIŲ TERMINALAS Solution → Visits → Current Options → Time Slots ⊗ vezejas → 

Solution → Visits → Visits → **IIII** Create/Modify a Task C **Empty In** ■ Identification \* ОК Cancel KLAIPĖDOS KONTEINERIŲ TERMINALAS **Empty Out** D **IIII** Create/Modify a Task Identification Order Reference \* Cancel

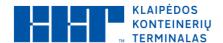

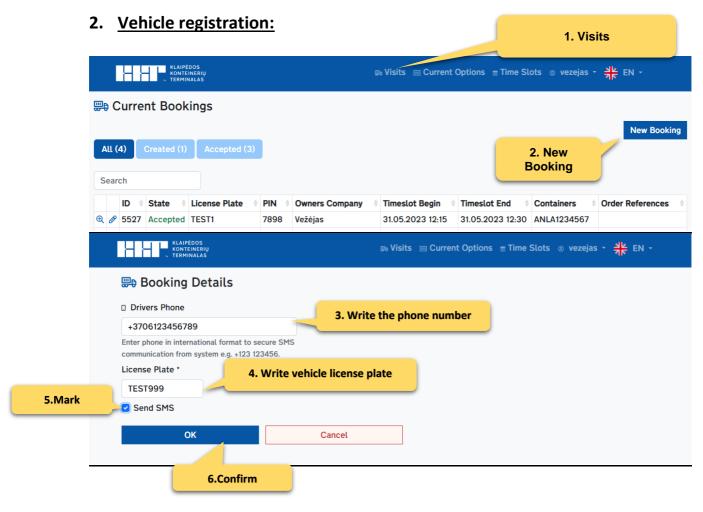

### 3. Combining the vehicle and the task:

Next step, when the vehicle needs to be assigned a task.

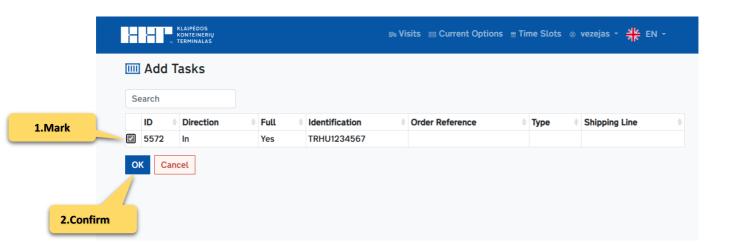

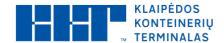

NOTE: The task assigned to the vehicle can be made by adjusting the entered "Current reservation" of the vehicle

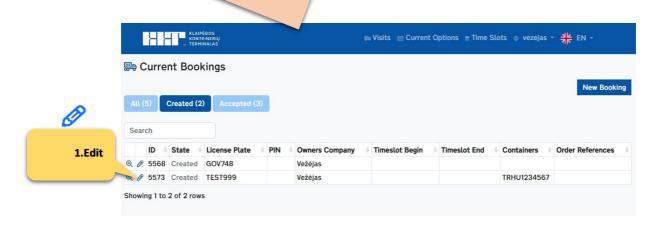

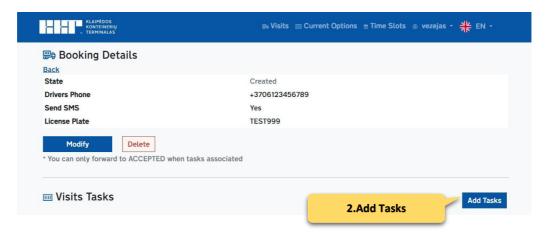

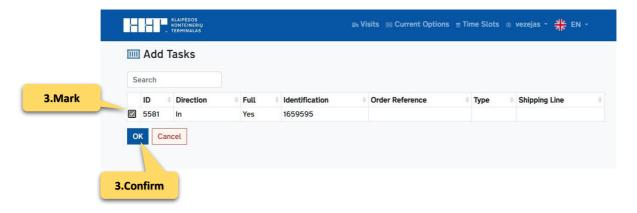

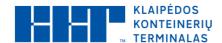

### 4. Book the arrival time for the vehicle:

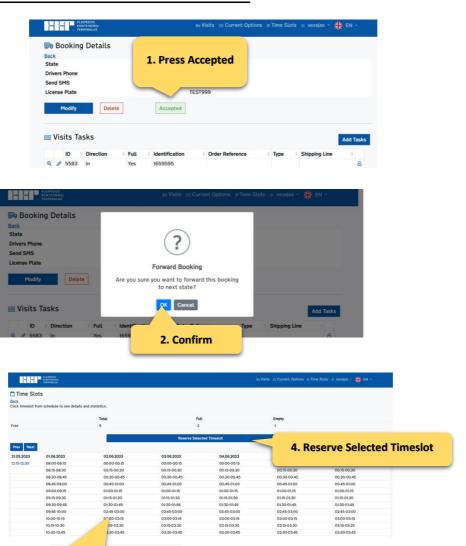

#### A properly made reservation must look like

3. Mark the correct arrival time

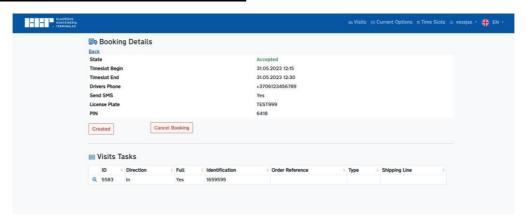

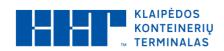

# **Contacts**

vbs@terminalas.lt